## **Como acceder al Soporte Técnico – JIRA**

Una vez registrado en la aplicación JIRA, para acceder las siguientes veces deberá introducir el correo electrónico y contraseña con que se ha registrado:

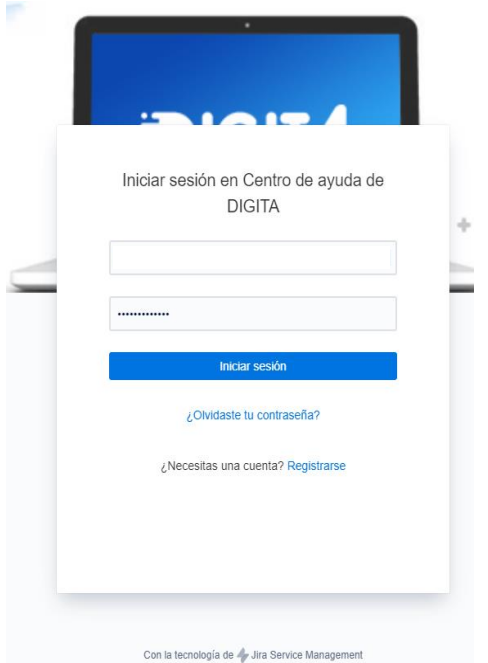

En la pantalla de inicio "**Bienvenido a DIGITA**", aparecen las opciones de los tipos de solicitud que se pueden generar en el Soporte a DIGITA

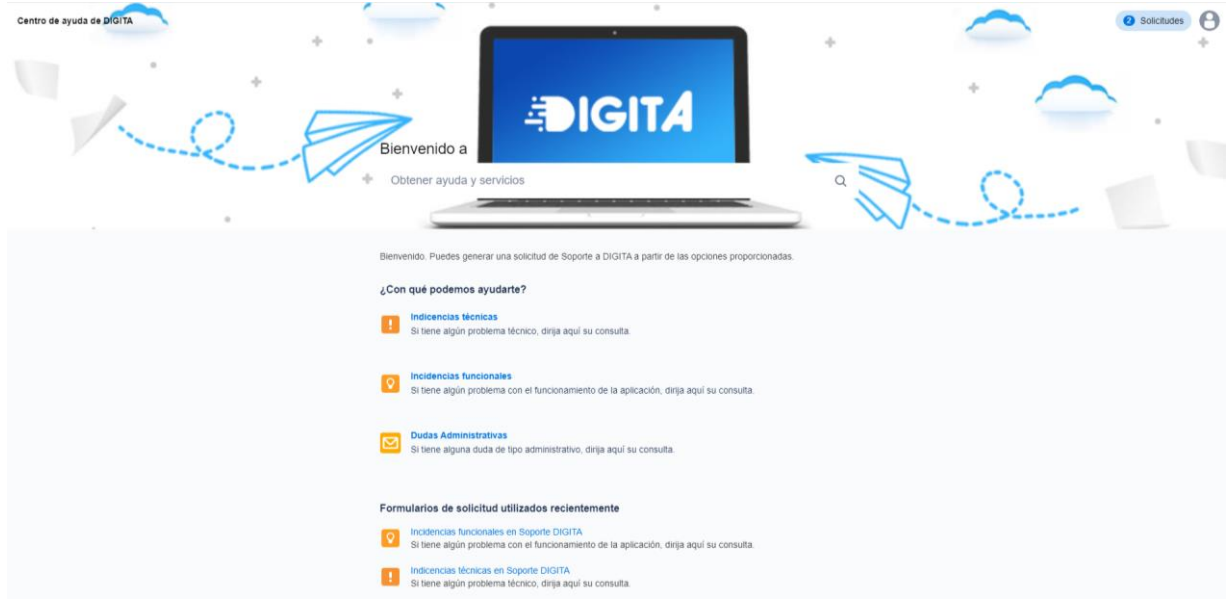

En esta pantalla, seleccione el tipo de incidencia pulsando sobre ella y realice la descripción correspondiente. Para facilitar la respuesta es bueno incorporar datos y detalles, como identificación del usuario, número de expediente o instalación, pantallazos de los errores, etc.

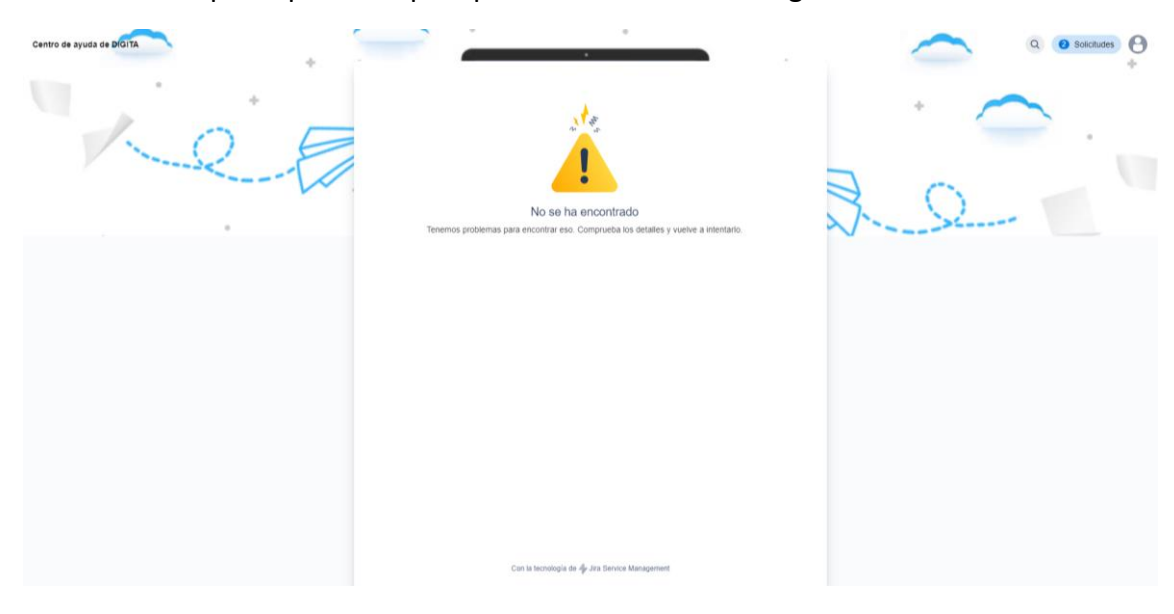

En el caso de que la pantalla que aparece de inicio sea la siguiente:

Se tendrá que ir al enlace "**Centro de ayuda de DIGITA**", que se encuentra en la parte superior izquierda de la pantalla, accediendo a la pantalla de inicio "**Bienvenido a DIGITA**"

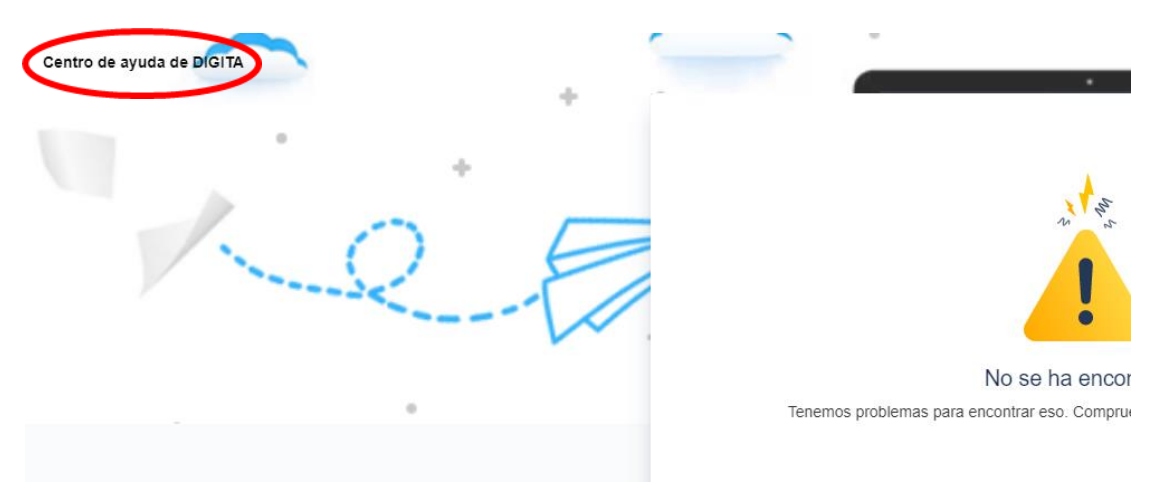

Una vez que acceda a la pantalla del centro de ayuda de DIGITA, se procede como se indica en la página anterior.